Welcome Mr. Matthews and Dr. Vandenberg SEG Preliminary Design December 8, 2004

#### SEG**Preliminary Design Presentation** Programming Contest Scoreboard and Submission

Paul Califano – Introduction and Conclusion George Reese – Prototypes and Data Stores Mark St. Hilaire – GUI Testing

#### Data Stores for Solution Submissions

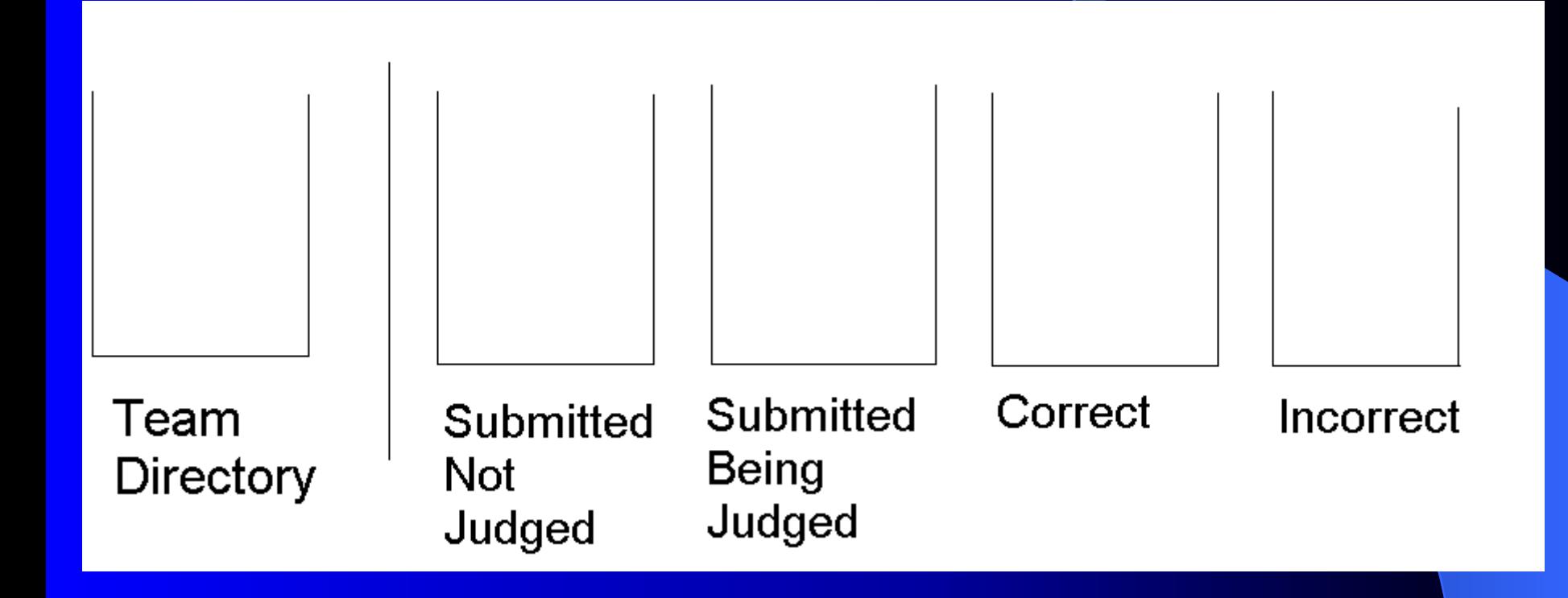

#### **Actions in Data Stores**

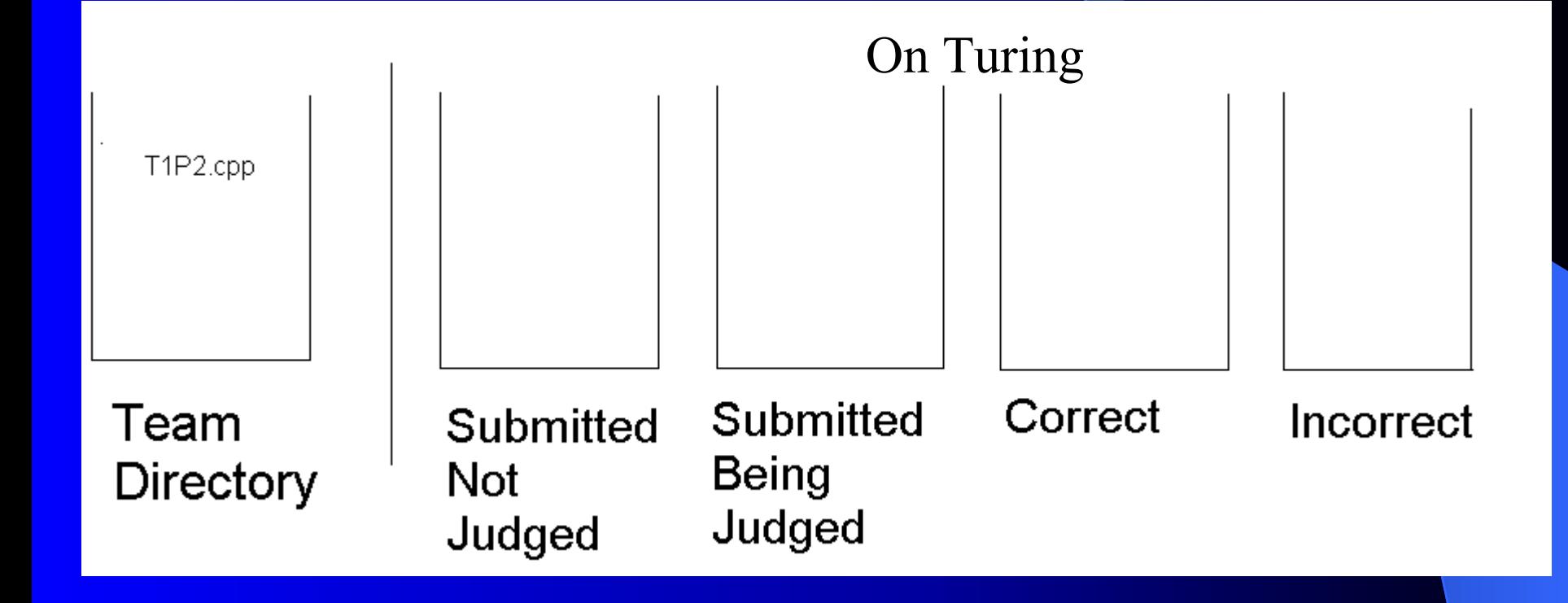

# **Actions in Data Stores** (Submit) (Submit)

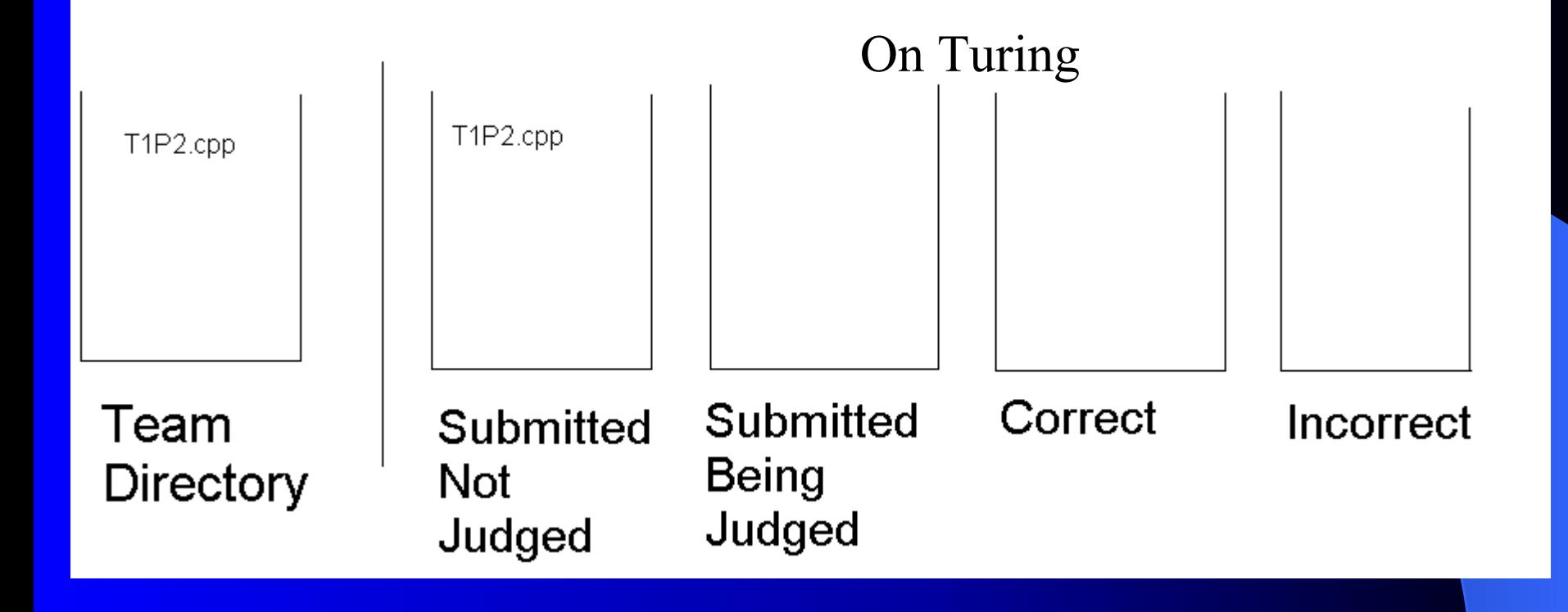

# When a team submits a Question to Judges

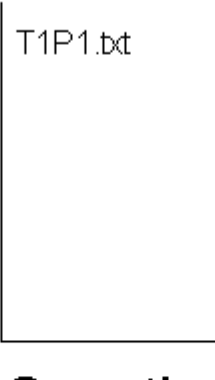

#### On Turing

Questions Submitted

# **Actions in Data Stores** (Selected by Judge) (Selected by Judge)

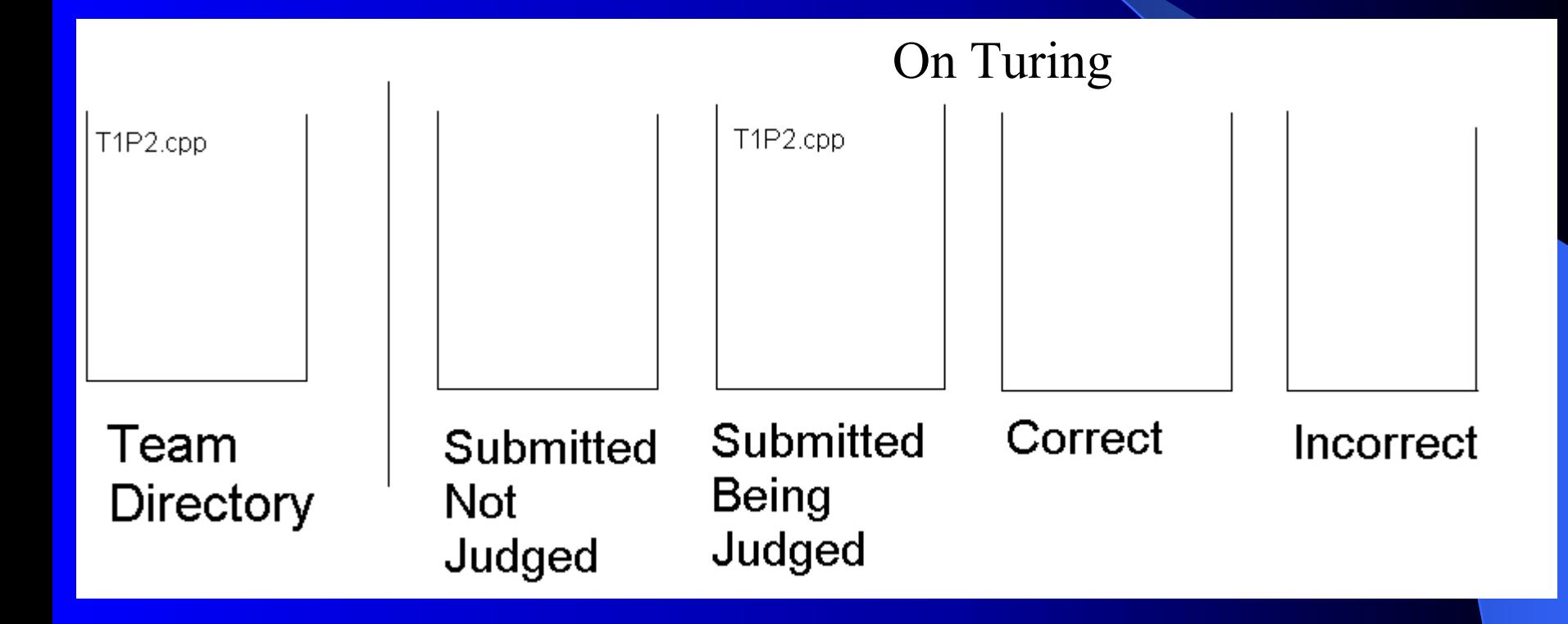

# **Actions in Data Stores** (Correct) (Correct)

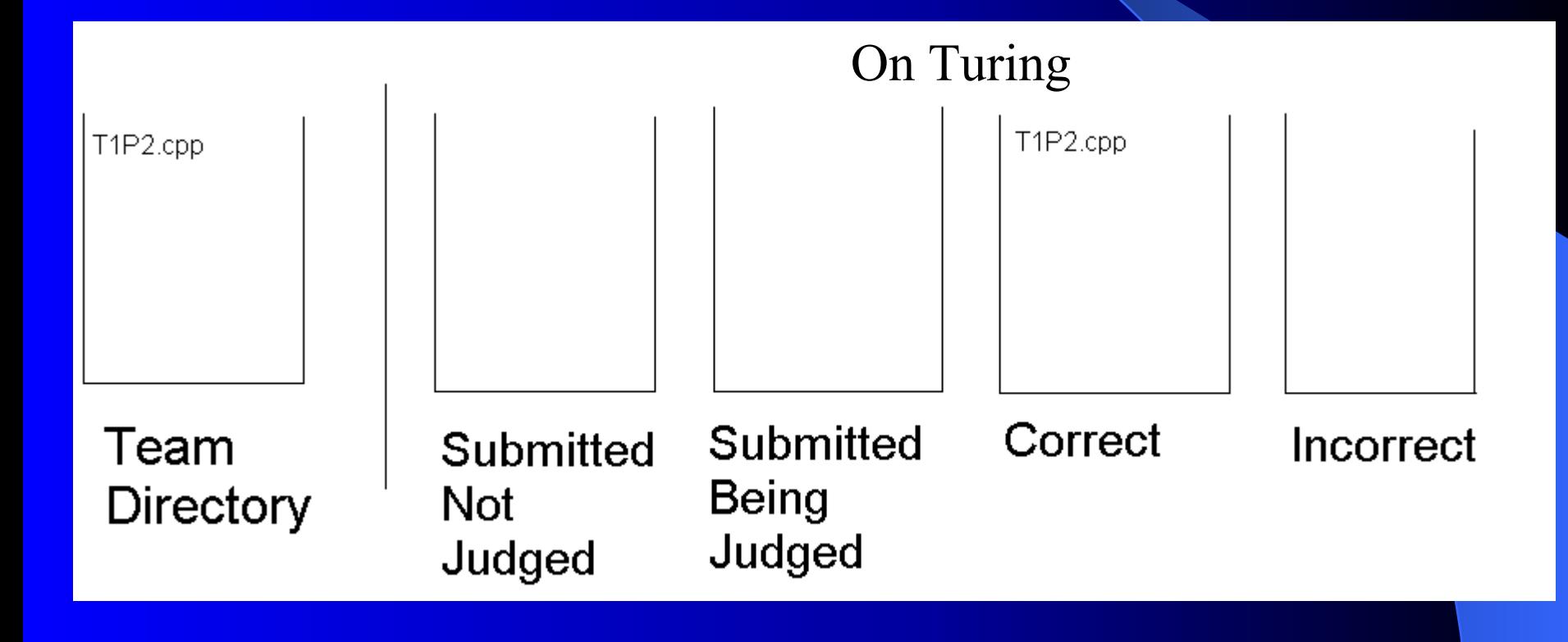

# **Actions in Data Stores** (Selected by Judge) (Selected by Judge)

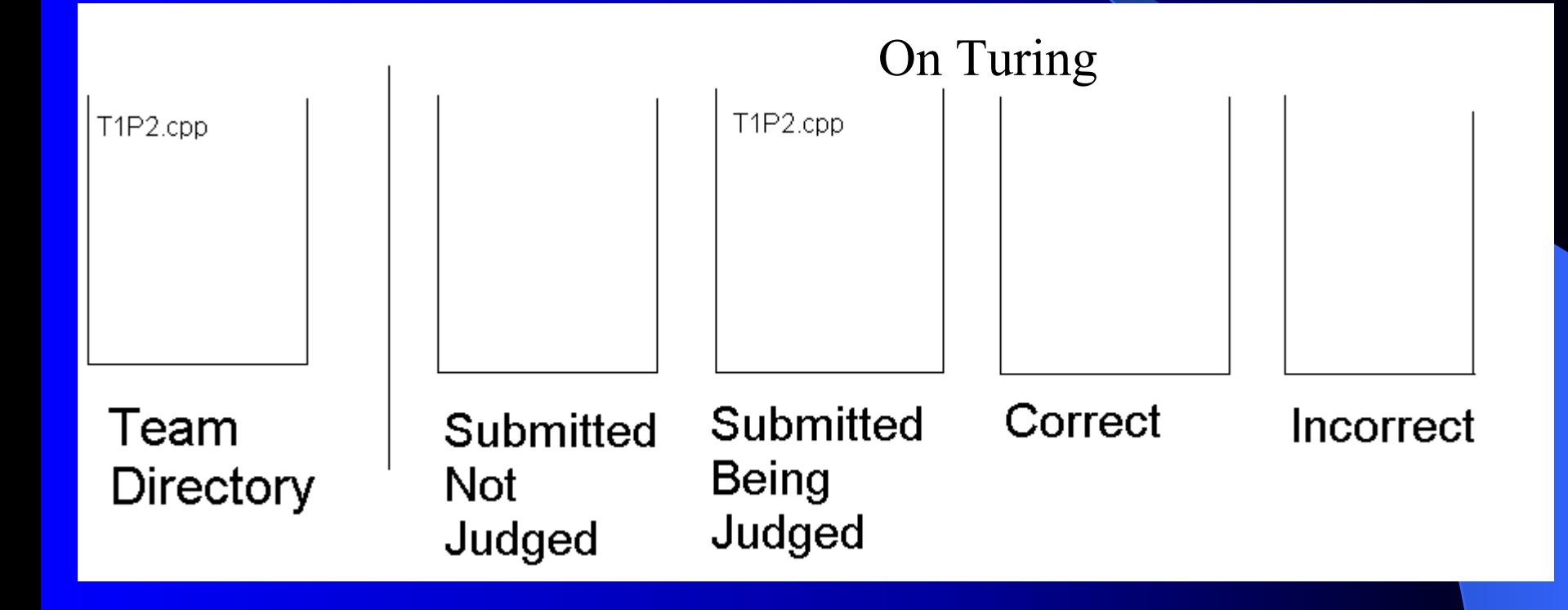

# **Actions in Data Stores** (Incorrect) (Incorrect)

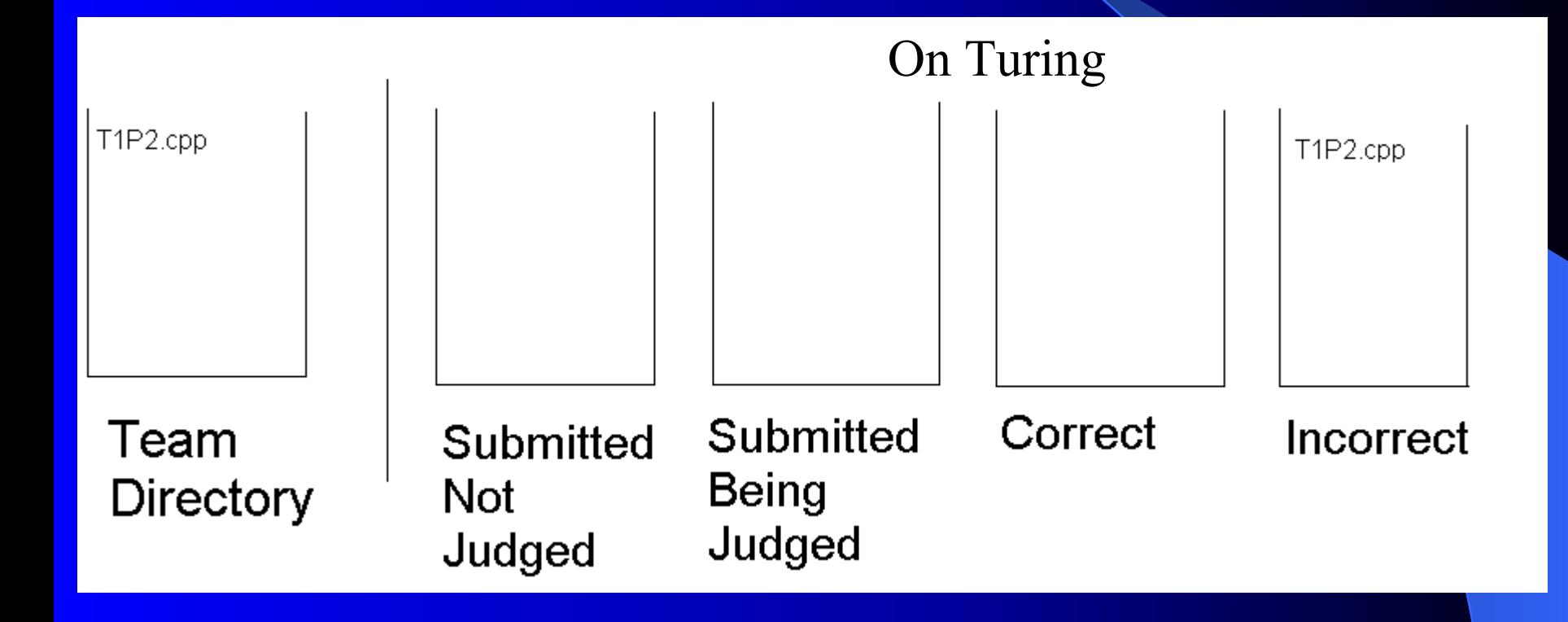

# When a team submits a Question to Judges

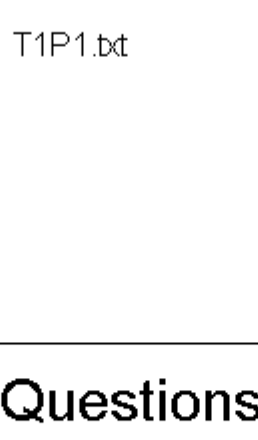

On Turing

Questions Submitted

# When a Judge Selects a question to answer

#### On Turing

Questions **Submitted** 

# **Contest Home Page and** Previous Problems Page

- The Contest Page has links to the Scoreboard, links to Mr. Matthews and Dr. Vandenberg's email, as well as their email accounts in text.
- The Previous Problems has links to files with problems from other contests. (Prototype currently says to be done with PDF, but it will be done with text).

## **Scoreboard Array**

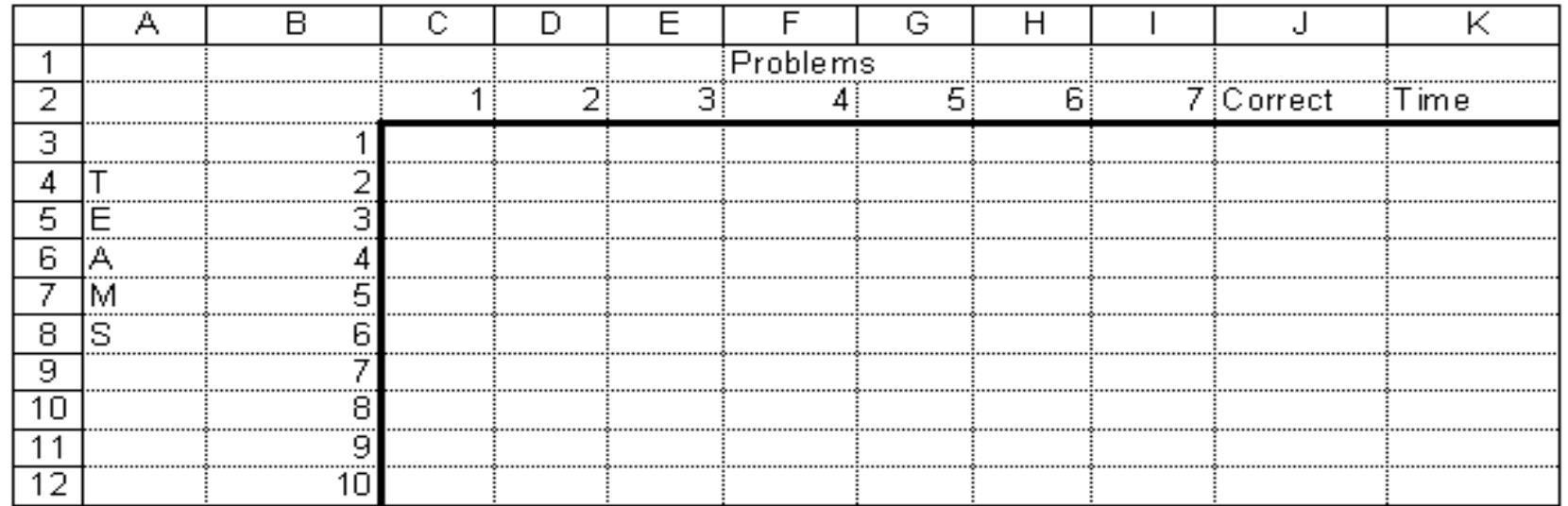

# Scoreboard Array with Information

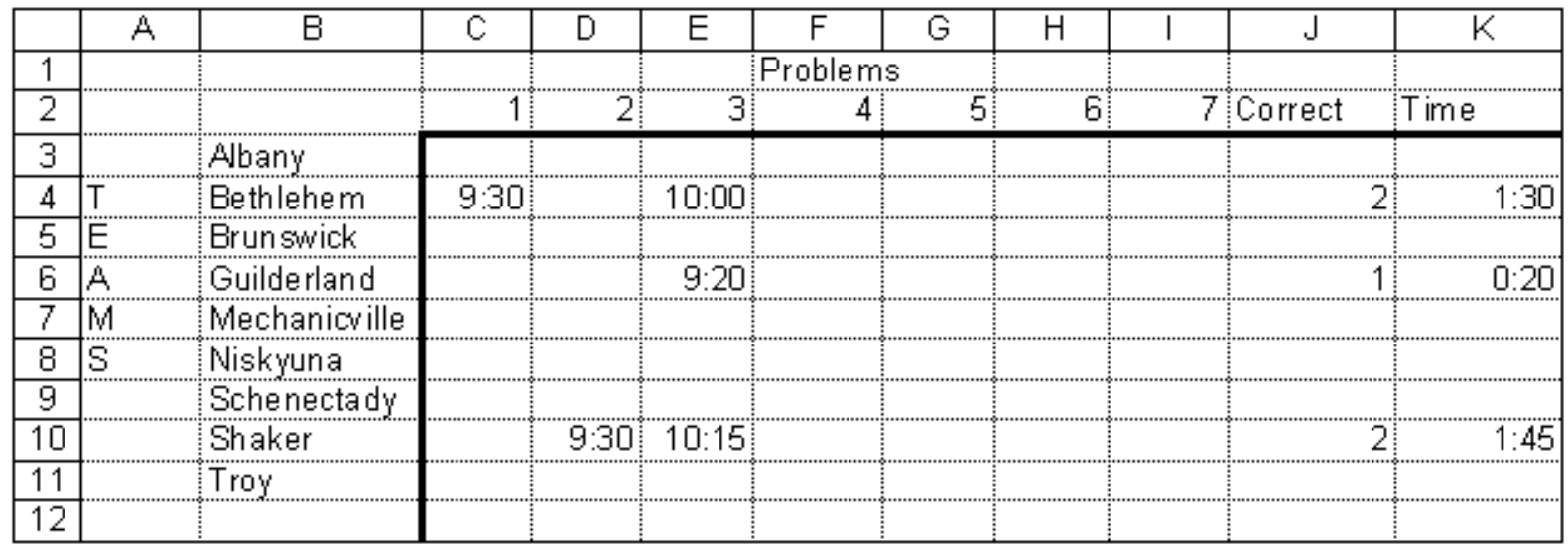

# **Scoreboard Array When Information Changes**

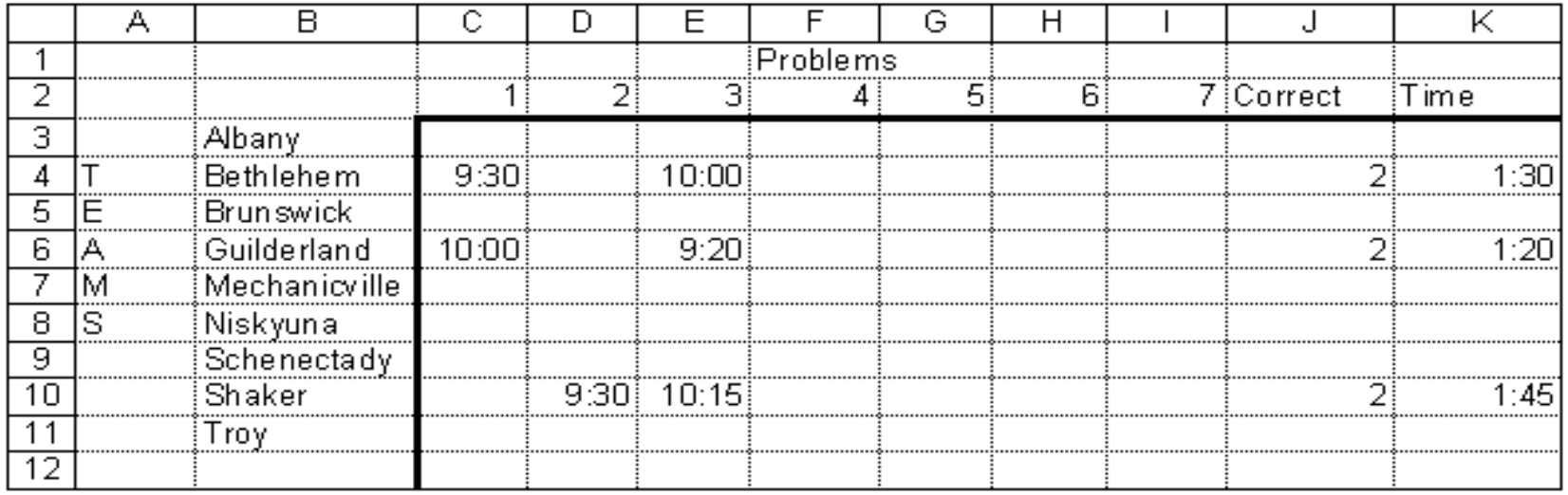

## **GUI Testing**

Teams Judges Contest Website Scoreboard

## **Team Websites**

- Status bar displays correct status based on what directory the files are located.
- Only one radio button can be selected.
- When a team selects to submit a solution, a new section is displayed
- When a team submits a solution, only one language can be selected.
- Submit button submits specified solution as well as refreshing back to the team home page.
- A team can choose to view one of seven message boards of clarifications, one for each problem.

## Team Websites (cont.)

- When a team selects to ask a question to judges, a new section is displayed.
- A team can enter a question in the text box, and submit it to the judges. When a team hits submit, it refreshes back to the team home page.
- A team can view the scoreboard in a new web browser when they click the scoreboard button.
- A team can view the scoreboard, in a new web browser when clicking the scoreboard button.

## **GUI Testing**

Teams Judges Contest Website Scoreboard

## **Judges Websites**

- Queues on web site have items viewable.
- When a judge selects to judge a solution, a new section is displayed with text boxes showing the team number and problem number.
- A judge can only select one response to the teams and when the response is sent, the web page is refreshed to the Judge home page.

## Judges Websites (cont) Judges Websites (cont)

- When a judge selects to answer a question, a new section is displayed.
- When a judge enters an answer, he/she may choose to submit it to just the team, or to a message board to be viewed by each team. When the answer is submitted, their browser is refreshed to their home page.
- Judges can view the Scoreboard, in a new web browser, but clicking the "Scoreboard" button.

## **GUI Testing**

Teams Judges Contest Website Scoreboard

#### **Contest Website**

- **Links between pages are functional.**
- Links to emails for Mr. Matthews and Dr. Vandenberg opens up Microsoft Outlook.
- Make sure the links to the problems opens up an HTML text file.
- Make sure a user can get to the scoreboard, in a new browser, using the "Scoreboard" link.

## **GUI Testing**

Teams Judges Contest Website Scoreboard

#### **Scoreboard**

- Make sure the Scoreboard is viewable.
- The information in the matrix is presented correctly.
- Scoring is calculated correctly.
- When the page updates, it repositions the teams on the scoreboard.

## Linear Sequential Model

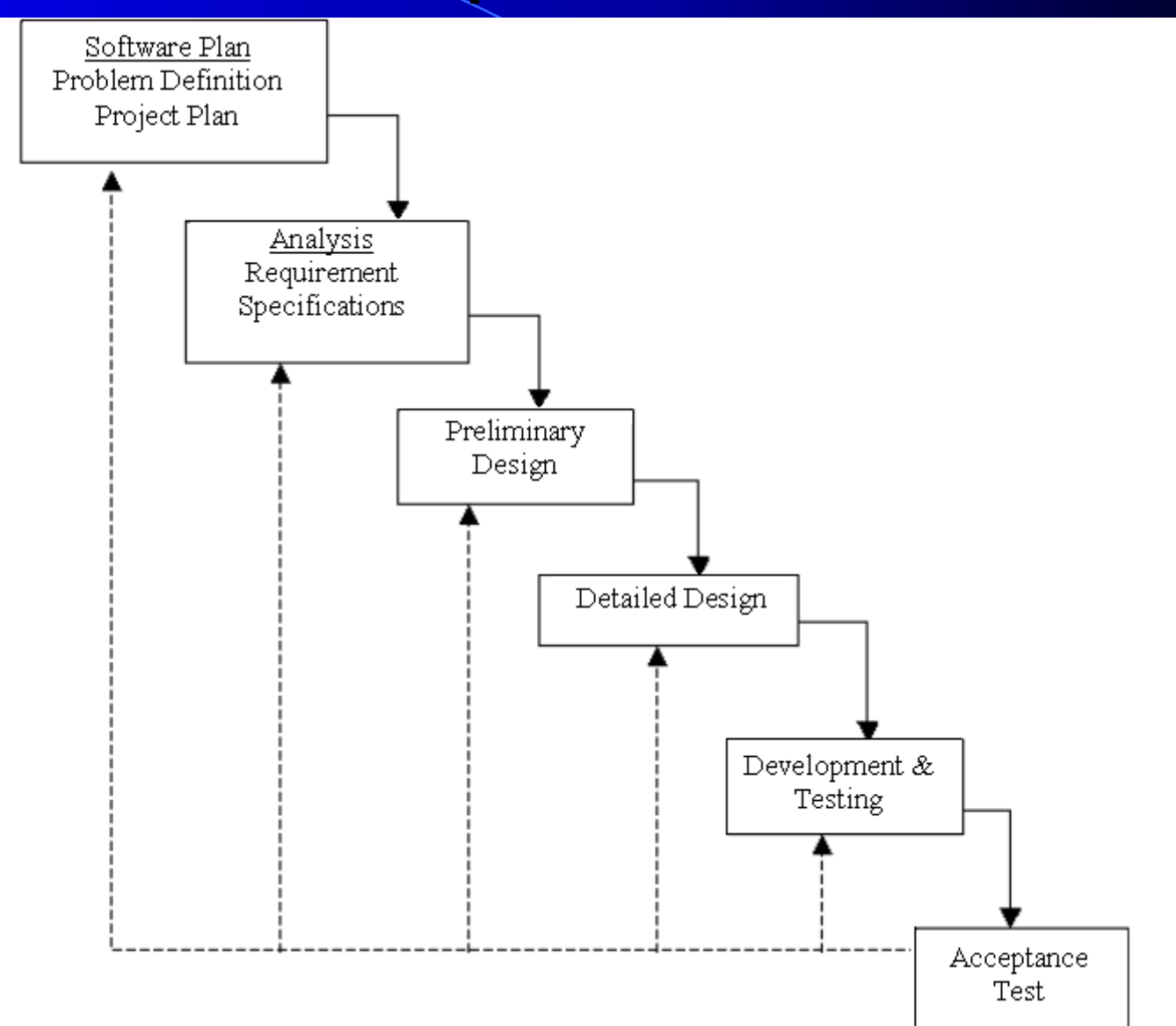

Programming C ontest Submission and Scoreboard

## Gantt Chart

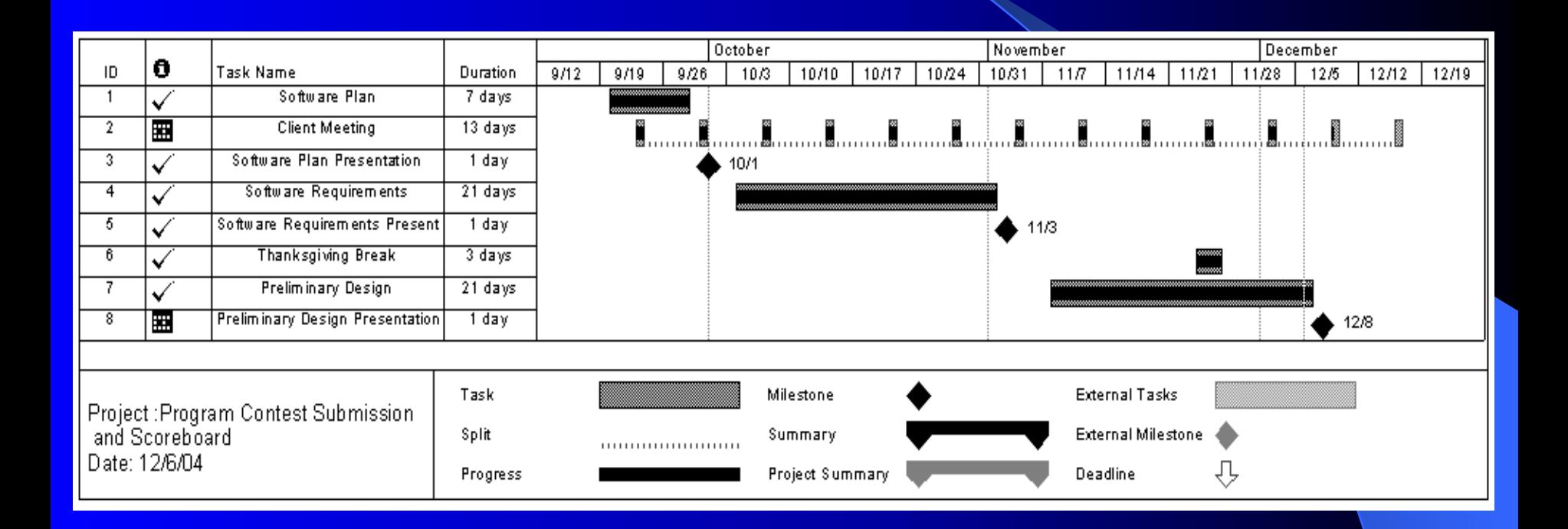

#### Next Semester

• Detailed Design – March 1, 2005

• Acceptance Test – April 21, 2005

#### **Thank You!**

# **Any Questions?**